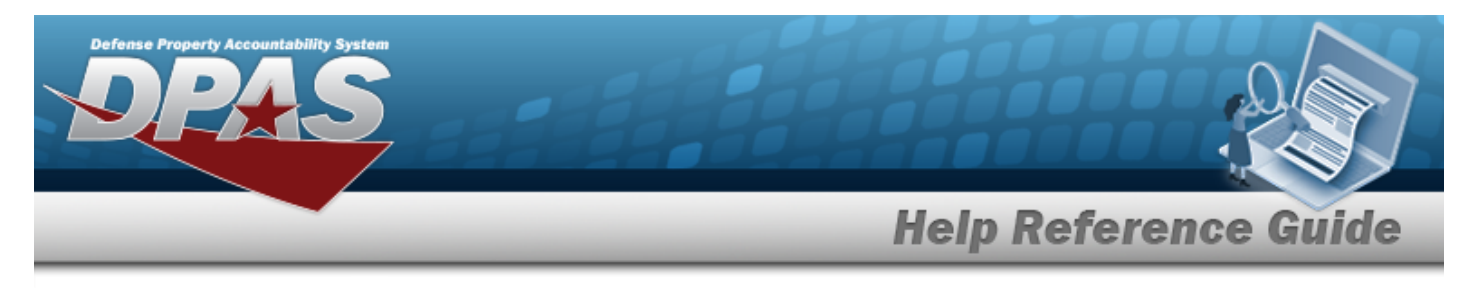

# <span id="page-0-0"></span>**Search for an Issued Inventory**

# **Overview**

The Warehouse Management module Issued Inventory process provides the ability to audit inventory that is currently issued out from a warehouse. The Warehouse staff starts the audit by counting the outstanding inventory. They issue a [DWForm20](DWForm20All.htm) to each individual or unit that has been issued items, and each responsible party performs their own inventory. When that is completed, they enter the totals on the form and return it to the requesting warehouse.

# **Navigation**

MATERIEL MGMT > Inventory > Issued > Issued Inventory page

# **Procedures**

#### **Search for an Issued Inventory**

*One or more of the Search Criteria fields can be entered to isolate the results. By default, all*

**D** Reset *results are displayed. Selecting at any point of this procedure returns all fields to the default "All" setting.* 

1. In the Search Criteria box, narrow the results by entering one of the following optional fields.

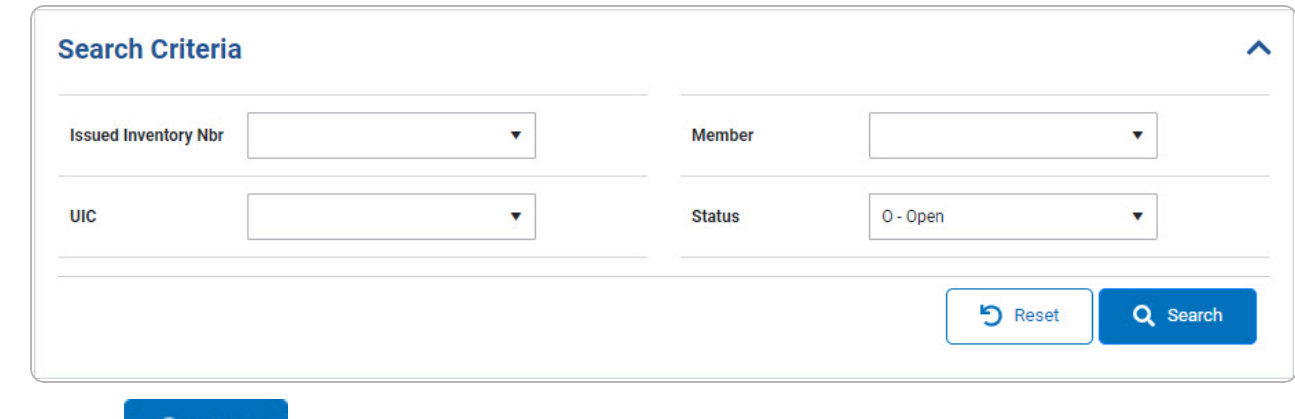

2. Select . *The results display in the Search Results grid.*

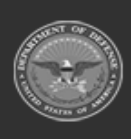

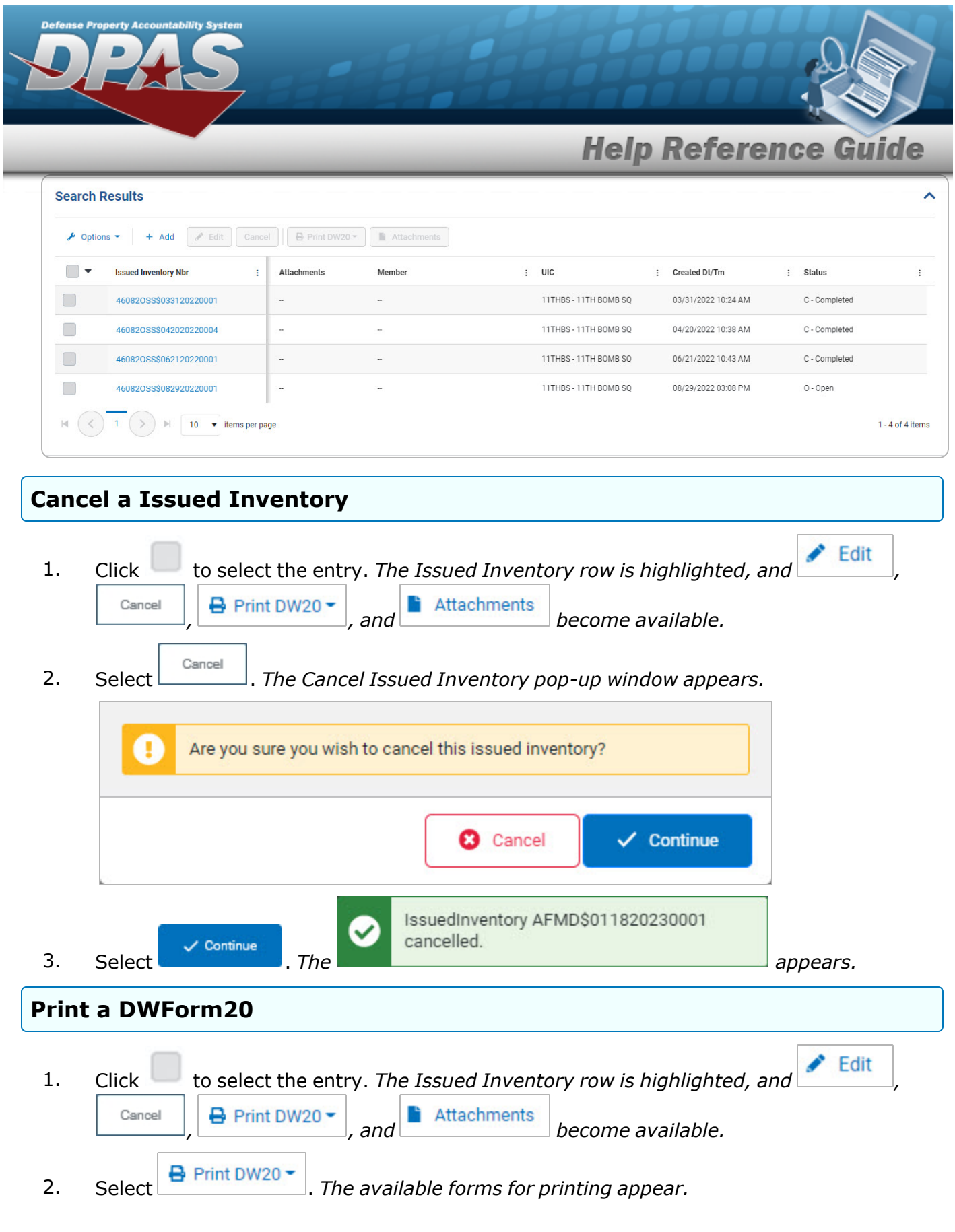

**2**

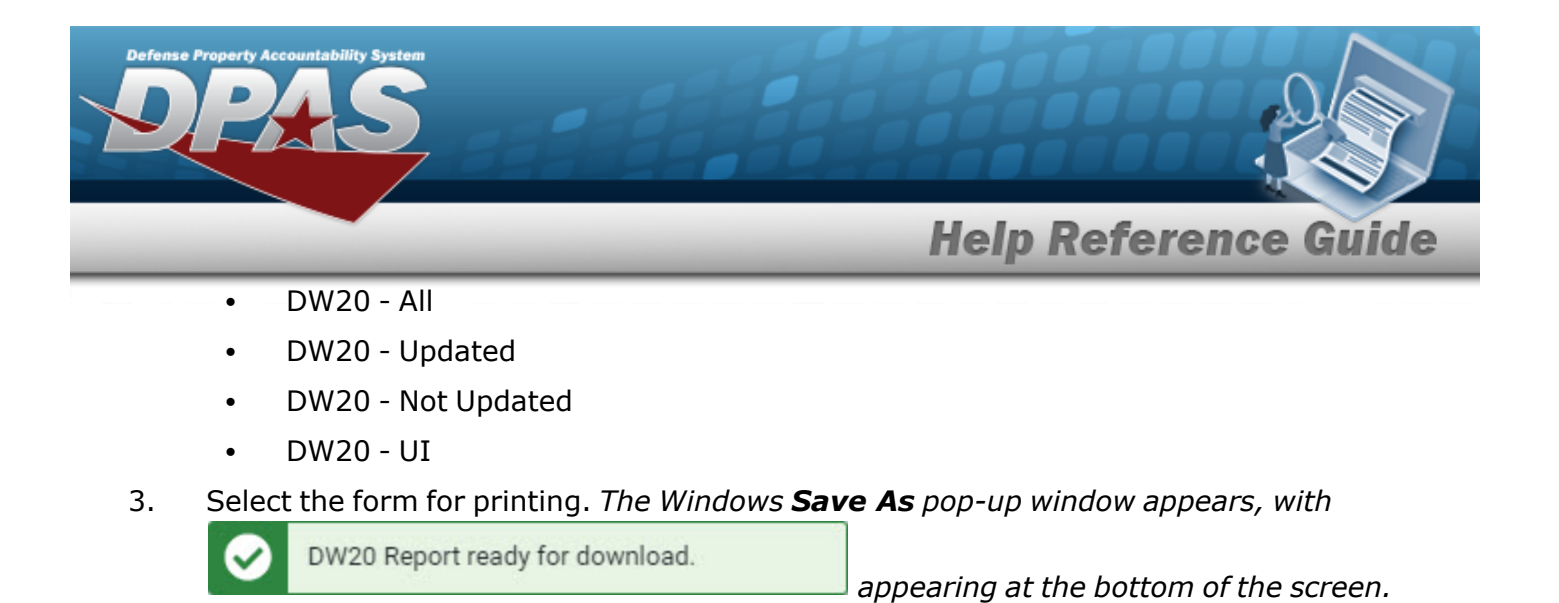

- 4. Choose the name and folder to download the form, and select it.
- 5. Select **Save 1.** The **Save As** pop-up window closes, and the PDF form is down*loaded to the computer.*

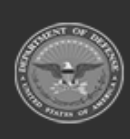

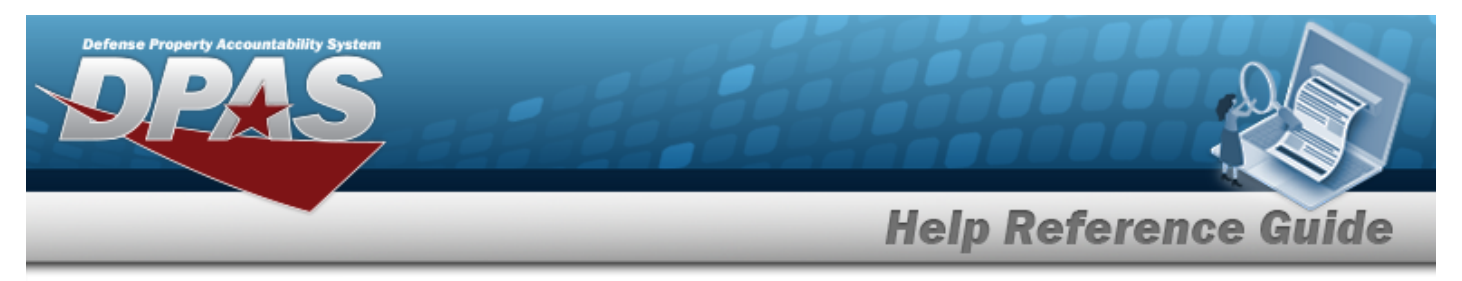

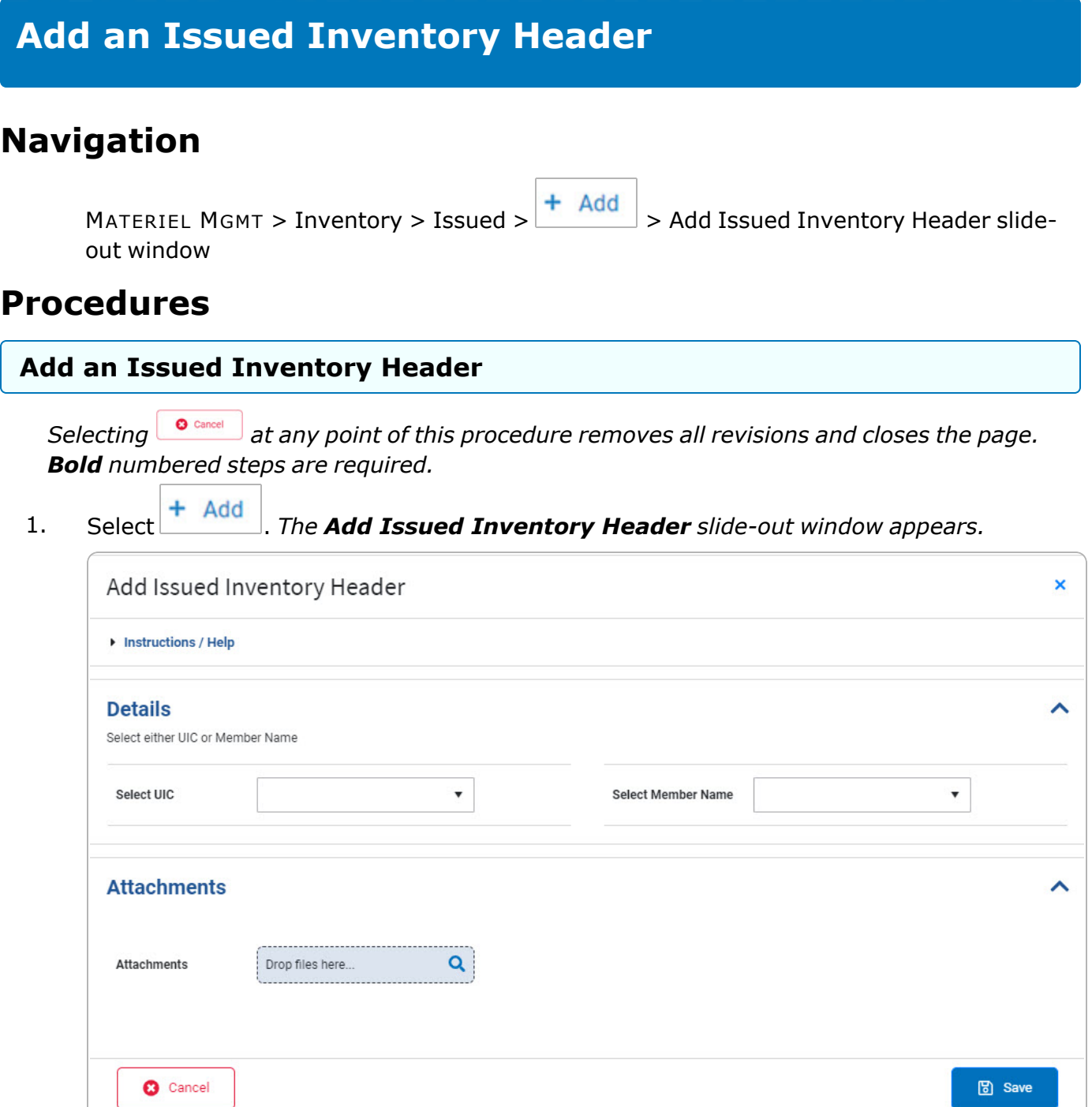

2. Complete the Details grid.

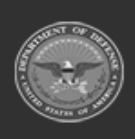

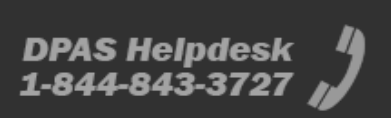

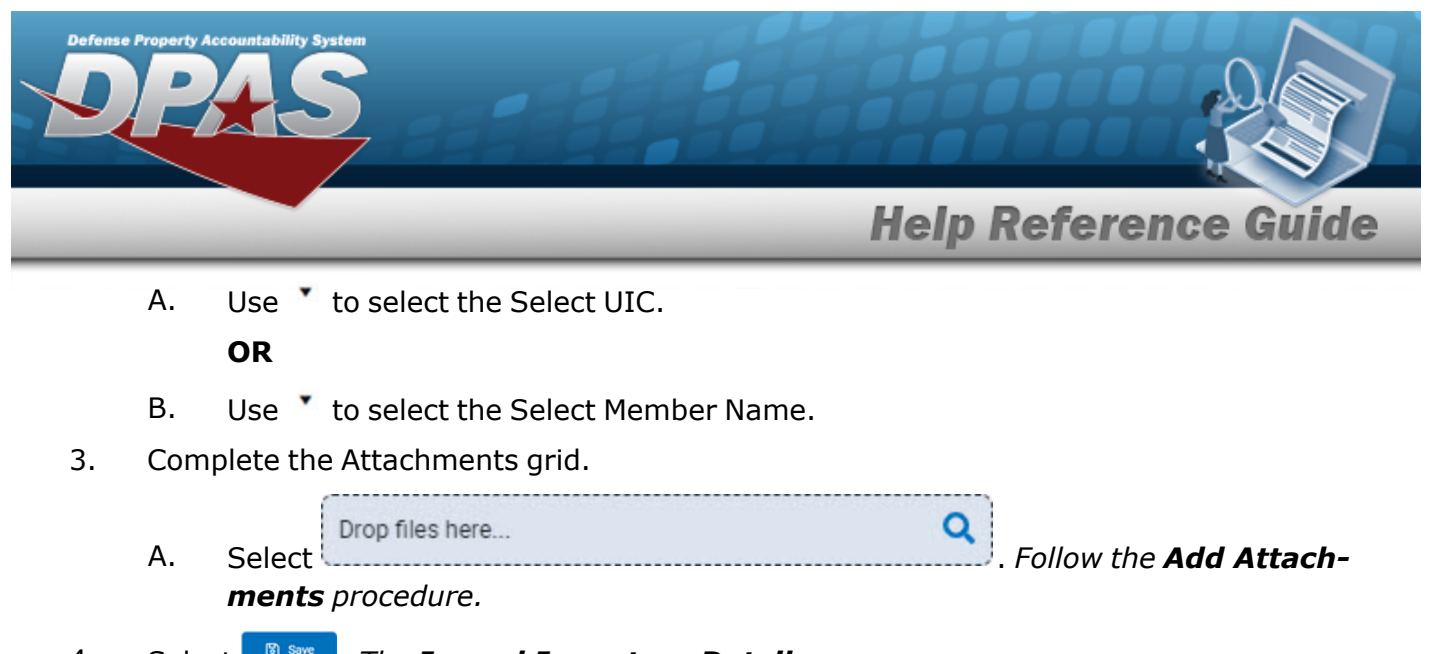

4. Select . *The Issued [Inventory](#page-7-0) Details page appears.*

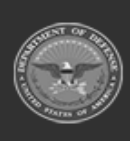

**DPAS Helpdesk<br>1-844-843-3727** 

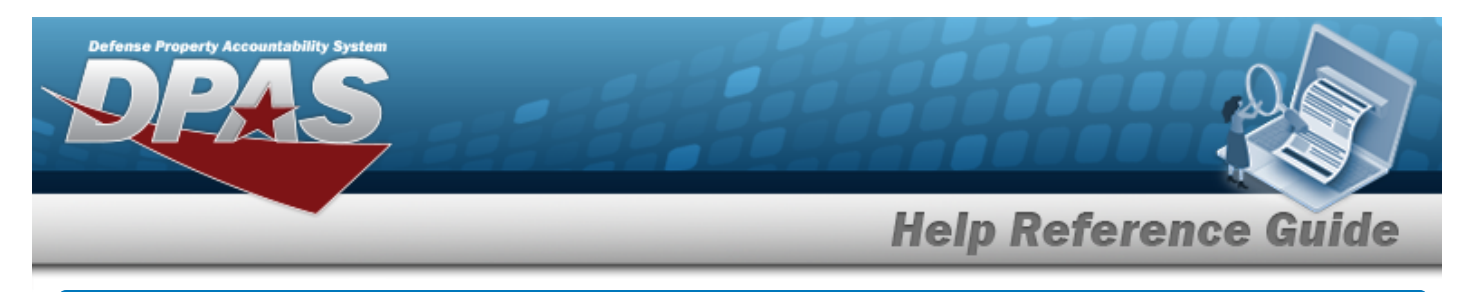

# <span id="page-5-0"></span>**Update the Issued Inventory Details**

## **Navigation**

MATERIEL MGMT > Inventory > Issued > Issued Inventory > *VARIOUS PROCEDURAL STEPS* > Issued Inventory Details > ICN [hyperlink](Hyperlink.htm) > Update Issued Inventory Details slide-out window.

#### **Procedures**

 **Update the Issued Inventory Details**

*Selecting at any point of this procedure removes all revisions and closes the page. Bold numbered steps are required.*

1. Select the ICN [hyperlink](Hyperlink.htm). *The Update Issued Inventory Details slide-out window appears.*

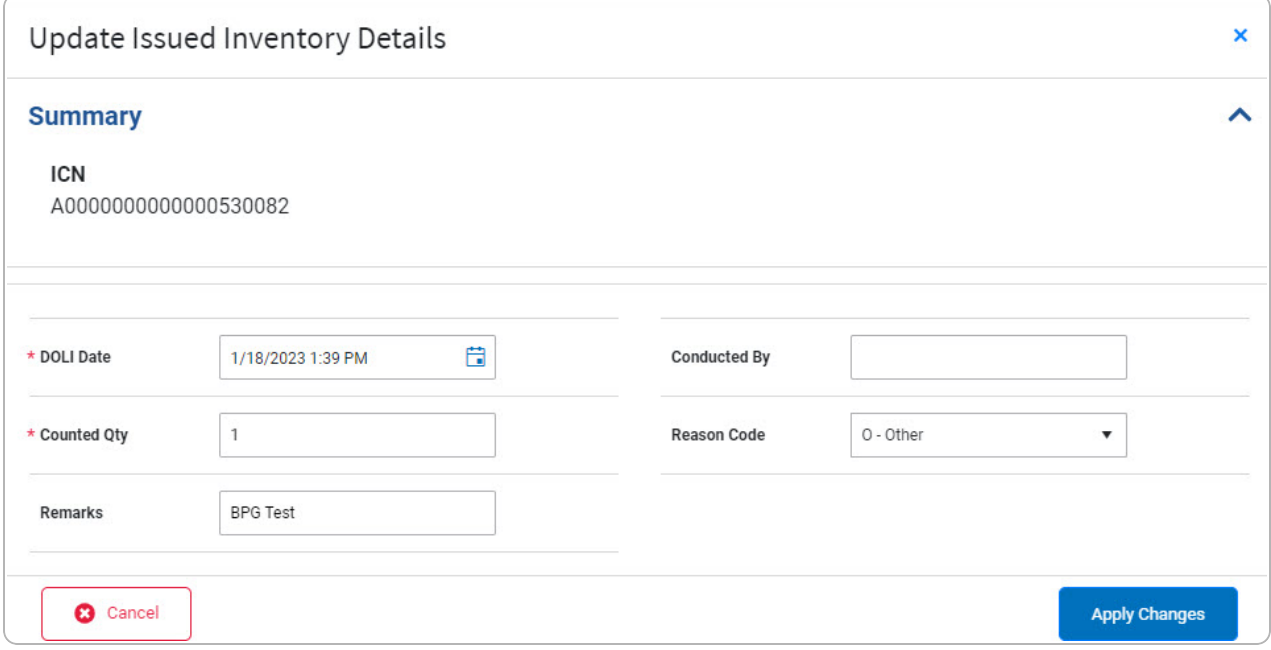

- **A.** Use to select the DOLI Date, or enter the date (MM/DD/YYYY) in the field provided.
- **B.** Enter the Counted QTY in the field provided. *This is a 6 numeric character field.*

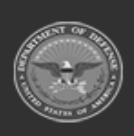

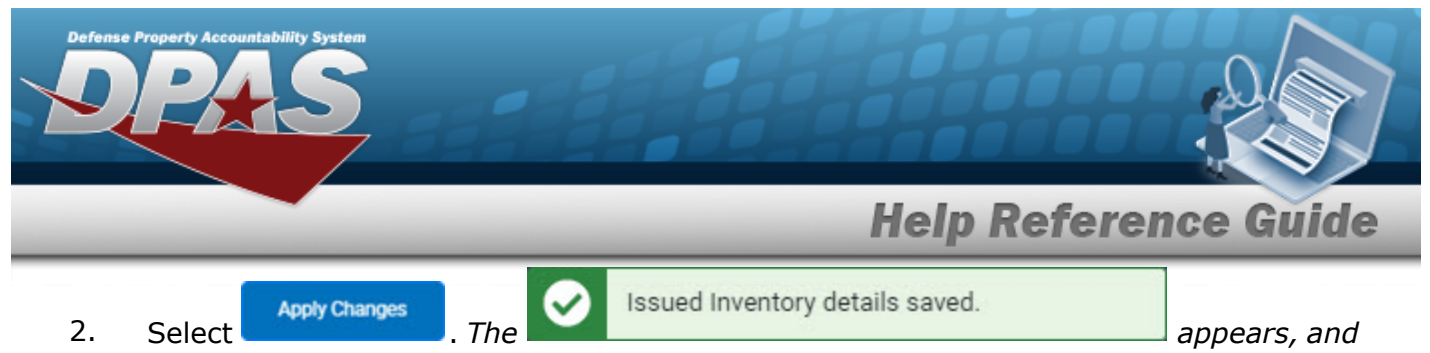

*the revised information appears in the Issued [Inventory](#page-7-0) grid.*

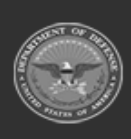

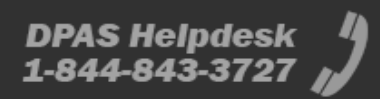

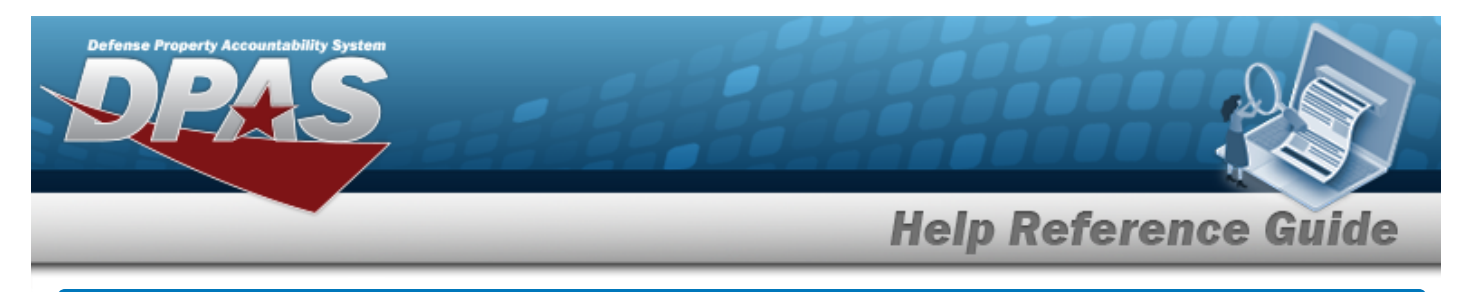

# <span id="page-7-0"></span>**View the Issued Inventory Details**

# **Navigation**

MATERIEL MGMT > Inventory > Issued > Issued Inventory > *VARIOUS PROCEDURAL STEPS* > Issued Inventory Details page

### **Procedures**

#### **View the Issued Inventory Details**

*Selecting at any point of this procedure removes all revisions and closes the page. Bold numbered steps are required.*

- 1. *The Details page appears from the Add page or the Edit page.*
- 2. *View the Summary panel.*

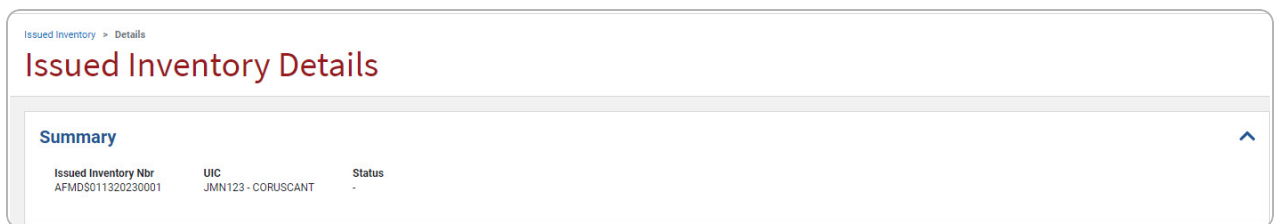

3. *View the Issued Inventory panel.*

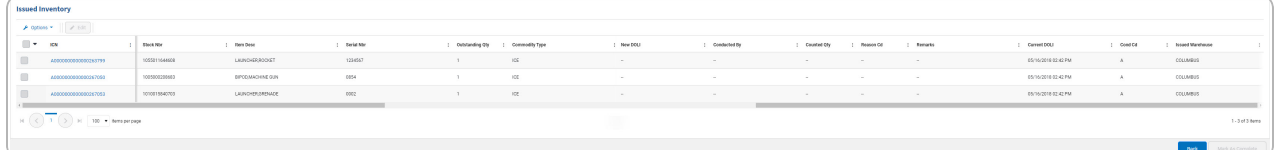

**4.** Select the ICN [hyperlink](Hyperlink.htm). *The Update Issued [Inventory](#page-5-0) Details slide-out window appears.*

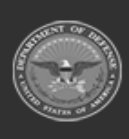

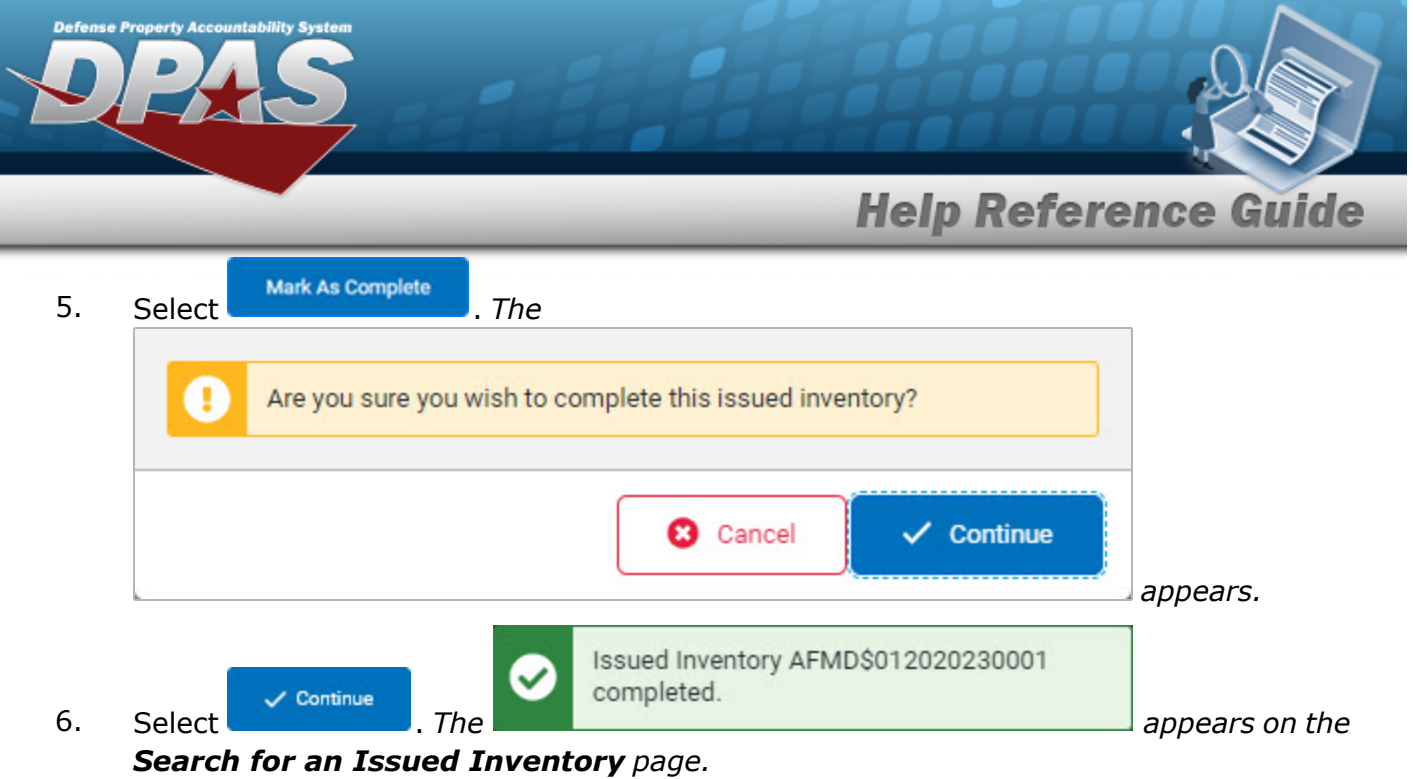

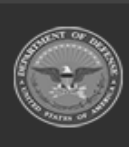

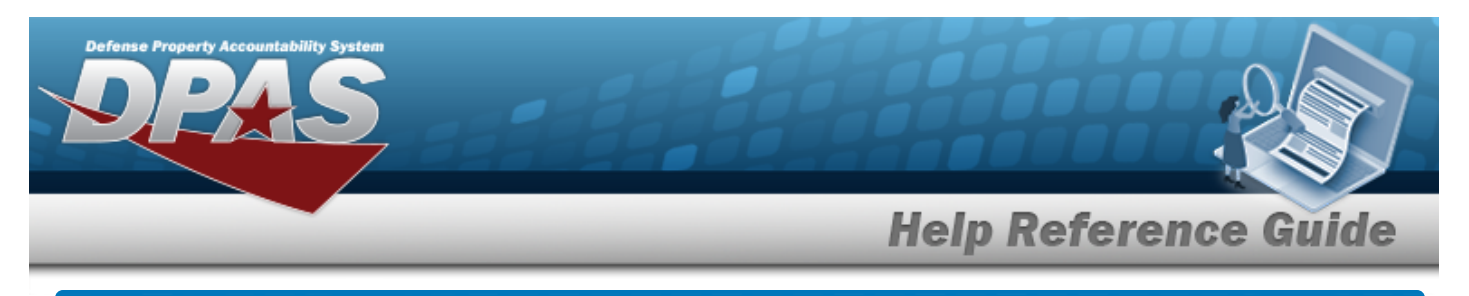

# <span id="page-9-0"></span>**Add an Attachment to an Issued Inventory**

# **Navigation**

MATERIEL MGMT > Inventory > Issued > Issued Inventory > *VARIOUS PROCEDURAL STEPS*

- 
- > (desired record) > > Add/Edit Attachments slide-out window

# **Procedures**

 **Attach a Document to a Record**

*Selecting at any point of this procedure removes all revisions and closes the page. Bold numbered steps are required.*

Edit 1. Click to select the entry. *The Issued Inventory row is highlighted, and ,* Cancel *<u>A</u>* Print DW20 **•** , and *become available.* Attachments 2. Select . *The Add/Edit Attachments slide-out window appears.*

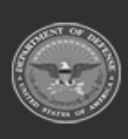

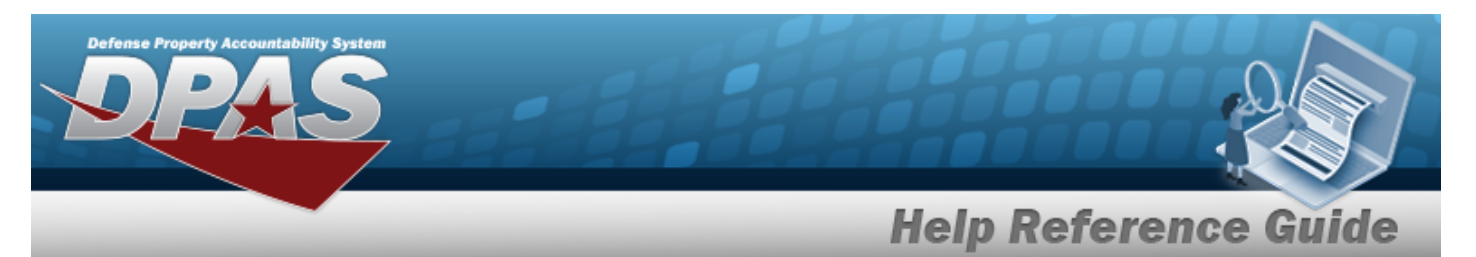

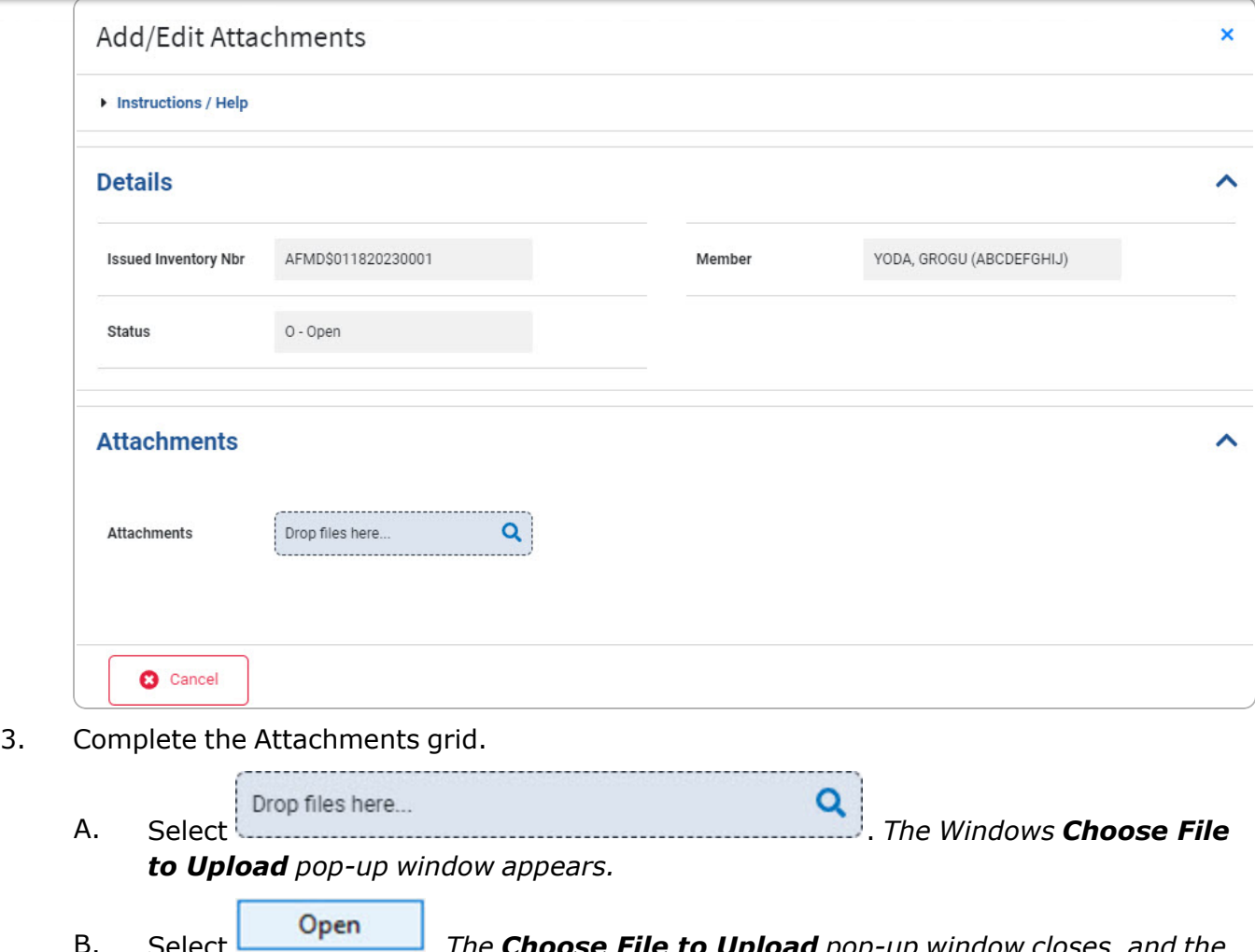

B. Select . *The Choose File to Upload pop-up window closes, and the file name appears in the Attachments panel.*

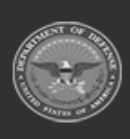

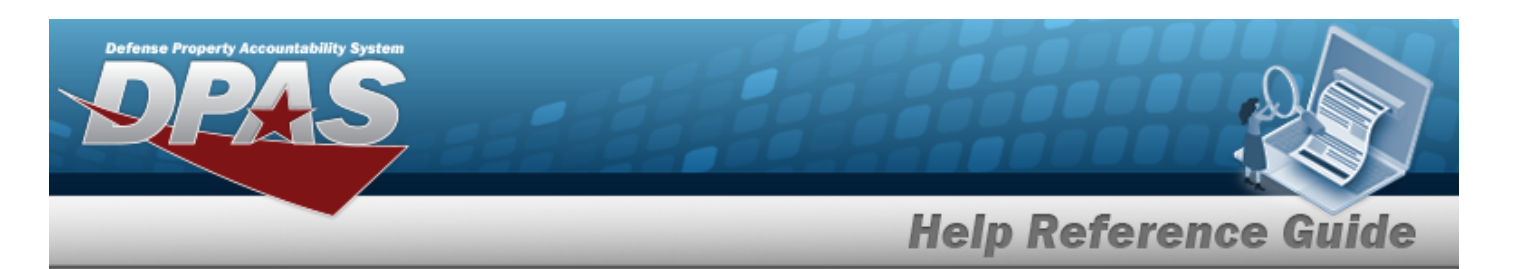

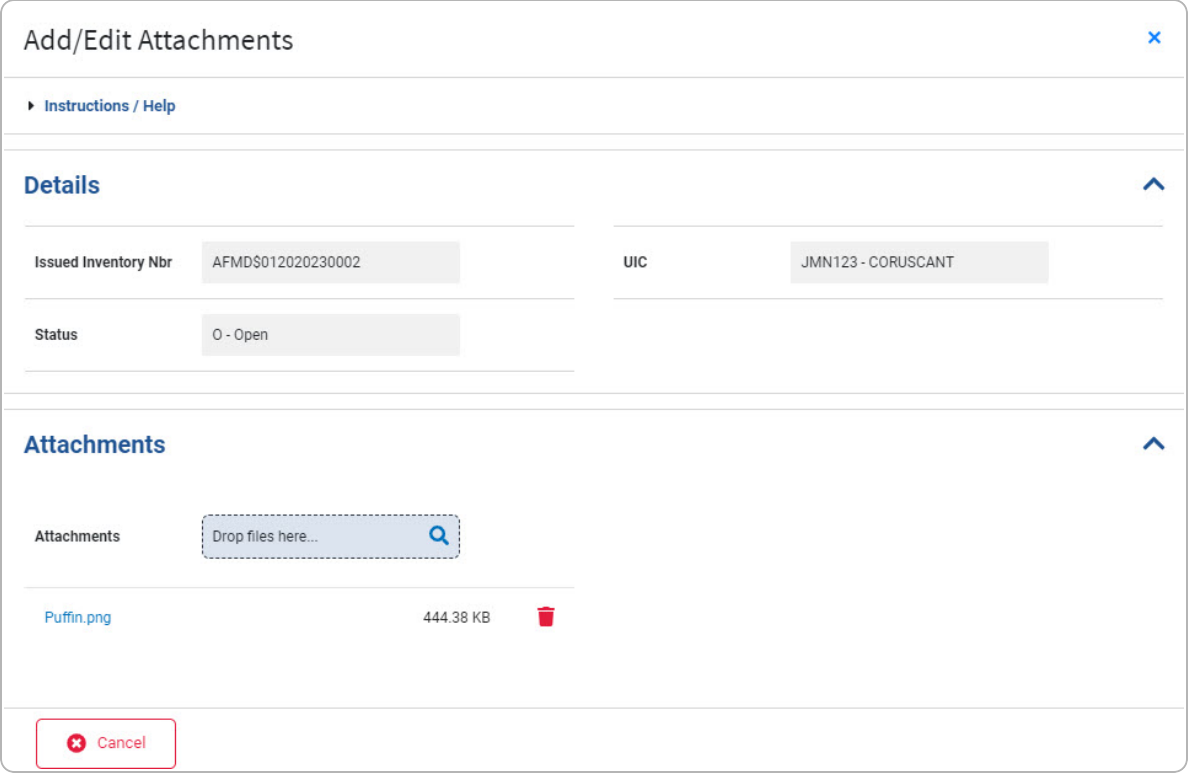

- C. Repeat Steps A B to attach multiple documents.
- 4. Select . *The Add/Edit Attachments slide-out window closes, and the file appears in the Attachments field of the Search Results grid.*

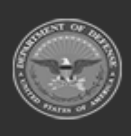

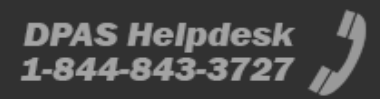